VŠB – Technická univerzita Ostrava Fakulta strojní Katedra automatizační techniky a řízení

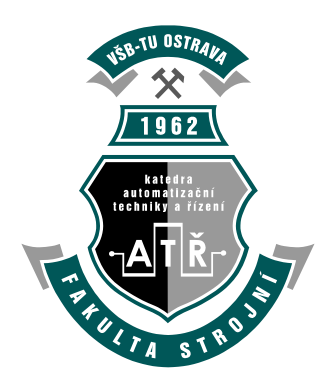

# **Zpracování a prezentace experimentálních**

# **datových souborů**

**Processing and Presentation of Experimental Data Files**

23. 4. 2009 Bc. Petr Kalman

# Obsah

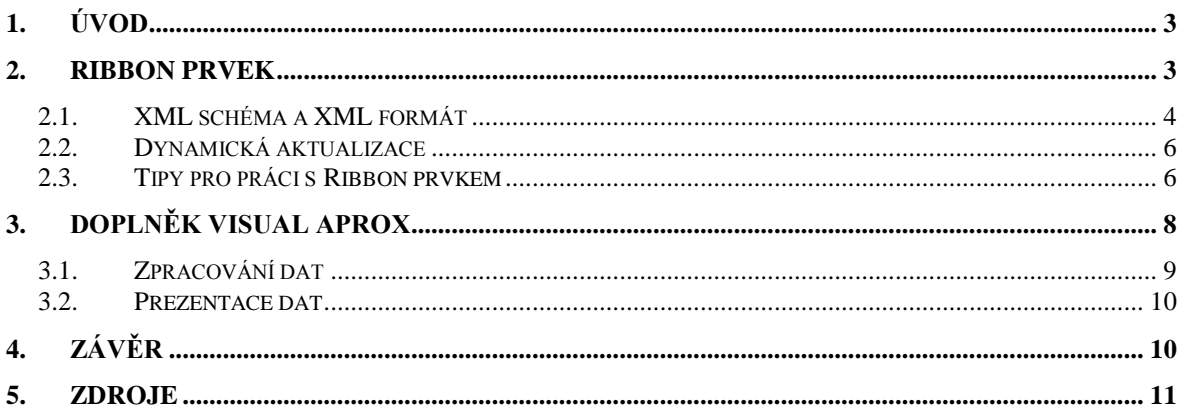

# <span id="page-2-0"></span>**1. Úvod**

Práce se zabývá zpracováním a prezentací experimentálních datových souborů, které jsou získávány z programu WinGAp-CTRL, nebo z předchozích programových modulů vytvořených na katedře automatizační techniky a řízení VŠB-TU Ostrava. Pro tento účel je navržen nový programový modul neboli doplněk pro Microsoft Excel na aplikační úrovni.

Před samotným navržením této aplikace je návod, jak vytvořit tzv. Ribbon prvek pomocí XML dokumentu, což je nový ovládací prvek obsažený v Microsoft Office 2007. Přínosem je poskytnutí informací vývojářům o tom, jak s tímto prvkem pracovat, neboť jej mnozí znají pouze z uživatelského hlediska.

Následující a zároveň hlavní část této práce je vytvoření programové podpory pro zpracování a prezentaci experimentálních datových souborů pomocí vlastního Ribbon prvku, který je součástí doplňku pro aplikaci Microsoft Excel 2007. Doplněk je tvořen v prostředí *Visual Studia 2008* jazykem *Visual Basic .NET* na aplikační úrovni Excelu.

V závěru je možno nalézt krátký popis vytvořené aplikace a její možnosti zpracování a prezentace experimentálních dat.

## <span id="page-2-1"></span>**2. Ribbon prvek**

Je to nový ovládací prvek poskytující nové uživatelské rozhraní v Office 2007. Jak je vidět na [Obr. 1,](#page-2-2) tento prvek je přehledně uspořádán do záložek, kde v každé záložce jsou určité skupiny ovládacích prvků, obsahujících např. tlačítka, či jiné ovládací prvky.

| <b>C</b> a                         | $\frac{1}{2}$ 5) = (21 $\frac{1}{2}$                                                | $\overline{\bullet}$         |   |       |                                                                                                    |   |   | Sešit1 - Microsoft Excel |                                                                                                    |  |  |  |                              |   |
|------------------------------------|-------------------------------------------------------------------------------------|------------------------------|---|-------|----------------------------------------------------------------------------------------------------|---|---|--------------------------|----------------------------------------------------------------------------------------------------|--|--|--|------------------------------|---|
|                                    | Domů                                                                                | Vložení<br>Rozložení stránky |   |       | Data<br>Vzorce                                                                                                    |   |   | Revize                   | Vývojář<br>Zobrazení                                                                                                 |  |  |  |                              |   |
| 值<br><b>Visual</b><br><b>Basic</b> | Záznam makra<br>112<br>Použít relativní odkazy<br>Makra<br>Zabezpečení maker<br>iód |                              |   |       | Vlastnosti<br>$\frac{1}{\sqrt{2}}$<br>Zobrazit kód<br>Vložit<br>Režim<br>司 Spustit dialog<br>návrhu<br>Ovládací prvky |   |   | 冒<br>Zdroj               | Vlastnosti ma pování <b>před Import</b><br>Rozšiřující balíky<br><b>Export</b><br><@>Aktualizovat data<br><b>XML</b> |  |  |  | Panel<br>dokumentů<br>Změnit |   |
|                                    | A1                                                                                  | ▼                            |   | $f_x$ |                                                                                                    |   |   |                          |                                                                                                    |  |  |  |                              |   |
|                                    | А                                                                                   | B                            | с | D     |                                                                                                    | E | F | G                        | H                                                                                                    |  |  |  | К                            | L |
|                                    |                                                                                     |                              |   |       |                                                                                                    |   |   |                          |                                                                                                    |  |  |  |                              |   |
| $\overline{2}$                     |                                                                                     |                              |   |       |                                                                                                    |   |   |                          |                                                                                                    |  |  |  |                              |   |
| 3                                  |                                                                                     |                              |   |       |                                                                                                    |   |   |                          |                                                                                                    |  |  |  |                              |   |
| 4                                  | Ovládací prvek                                                                      |                              |   |       |                                                                                                    |   |   |                          | Záložka                                                                                                    |  |  |  |                              |   |
| 5                                  |                                                                                     |                              |   |       |                                                                                                    |   |   |                          |                                                                                                    |  |  |  |                              |   |
| 6                                  |                                                                                     |                              |   |       |                                                                                                    |   |   |                          |                                                                                                    |  |  |  |                              |   |
| <b>Ribbon</b> prvek<br>7           |                                                                                     |                              |   |       | Skupina                                                                                                    |   |   |                          |                                                                                                    |  |  |  |                              |   |
| 8                                  |                                                                                     |                              |   |       |                                                                                                    |   |   |                          |                                                                                                    |  |  |  |                              |   |

<span id="page-2-2"></span>**Obr. 1 Vzhled a popis Ribbon prvku**

Úpravy tohoto prvku se provádí pomocí XML dokumentu anebo nově také pomocí Ribbon designeru (ve *Visual Studiu 2008* s využitím *Visual Studio Tools for Office* a .NET Framework 3.5). VSTO 2008 podporuje úpravy Ribon prvku v aplikacích Excel 2007, Word 2007, PowerPoint 2007 a Outlook 2007.

### <span id="page-3-0"></span>*2.1. XML schéma a XML formát*

Jak je již zmíněno výše, změny v Ribbon prvku je možné provádět pomocí XML dokumentu a proto je nutné znát schéma těchto dokumentů. V rámci dokumentu se musí pomocí elementů určit, uprostřed kterého kontejneru se budou změny provádět. K dispozici jsou elementy, vlastnosti a *CallBack* funkce. Pro povolení samotného Ribbon prvku je zapotřebí zkopírovat automaticky vygenerovaný kód do třídy *ThisAddin*, *ThisWorkbook*, nebo *ThisDocument*. Kód vypadá např. následovně (název MujRibbonXML je konkrétní název vlastního Ribbon prvku).

```
Protected Overrides Function CreateRibbonExtensibilityObject()
As Microsoft. Office. Core. IRibbonExtensibility
    Return New MujRibbonXML()
End Function
```
Při práci se využívají **elementy** (*Ribbon*, *Tab*, *Group*, *Box*), **vlastnosti** (*id*, *idMso*, *insertAfterMso*, *insertBeforeMso*, *image*, *imageMso*) a **CallBack funkce** (např. *getImage*, *onAction*, *getEnabled*, *getVisible*, *getPressed* apod.). Funguje tzv. model "najdi nebo vytvoř", což znamená, že určený prvek se buď vytvoří (pokud neexistuje), nebo se pracuje s již existujícím prvkem (pokud existuje).

Je možné vytvořit a pojmenovat vlastní prvek, pomocí vlastnosti *id*, nebo určit již existující standardní objekt, který je součástí Office 2007, pomocí vlastnosti *idMso*. V případě práce se standardními existujícími prvky jsou k dispozici vlastnosti *insertAfterMso* a *insertBeforeMso*. Umožňují určit to, zda bude vlastní vytvořený prvek umístěn před nebo za standardním, existujícím objektem. Lze určit také obrázek pomocí vlastnosti *image*, nebo se odkázat na již existující obrázek, který je součástí Office, pomocí vlastnosti *imageMso*. Nejdůležitější *CallBack* funkce jsou *getImage* (pro získání obrázku), *onAction* (co se stane, když nastane událost), *getEnabled* a *getVisible*. Všechny operace v rámci Ribbon prvku probíhají na základě volání těchto *CallBack* funkcí.

Ukázka vlastního Ribbon prvku v aplikaci Microsoft Excel a jeho XML dokument je vidět na [Obr. 2.](#page-4-0)

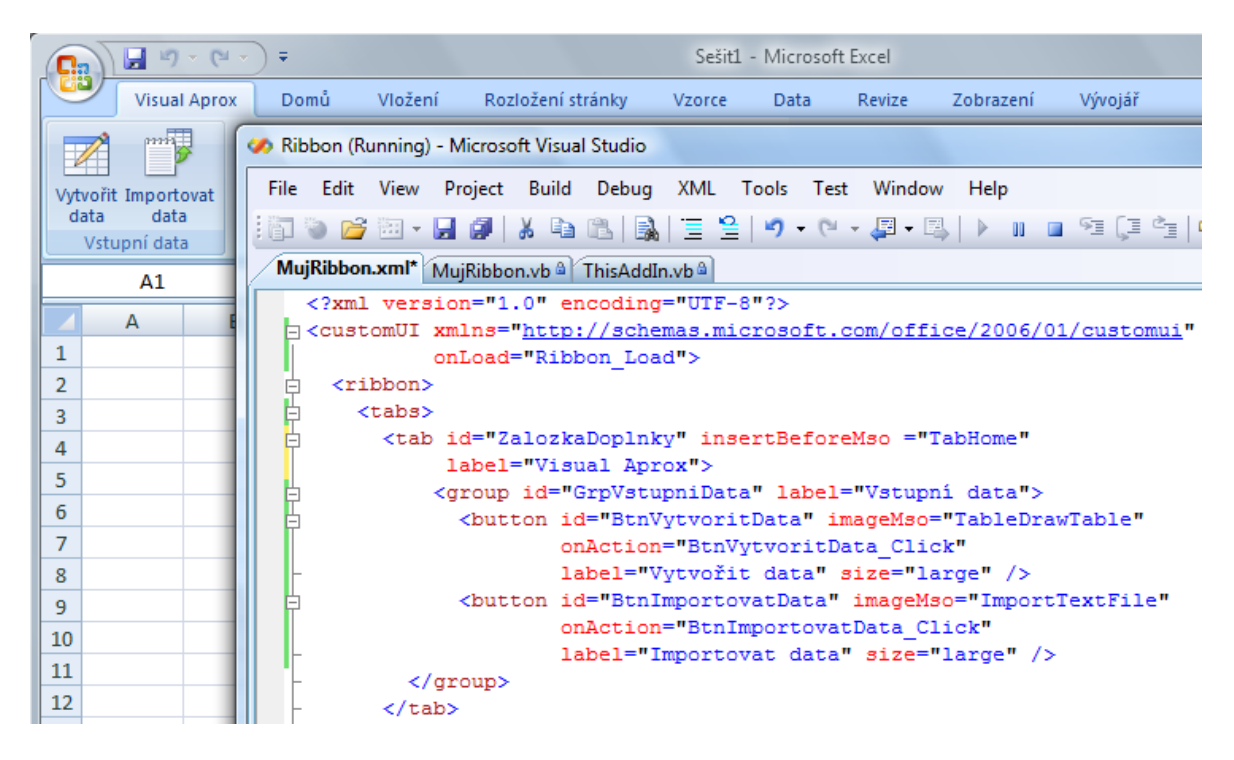

**Obr. 2 Ribbon prvek a jeho XML dokument**

<span id="page-4-0"></span>Tento příklad ukazuje, jak rozšířit Ribbon prvek o novou (vlastní) záložku s názvem "Visual Aprox", která obsahuje skupinu s názvem "Vstupní data". V rámci této skupiny je pak tlačítko s popiskem "Vytvořit data" a další tlačítko "Importovat data". Na tato tlačítka je přiřazena *CallBack* funkce onAction="BtnVytvoritData\_Click" a funkce onAction="BtnImportovatData\_Click".

Tyto funkce se volají následujícím způsobem (viz [Obr. 3\)](#page-4-1).

```
#Region "Ribbon Callbacks"
    'Create callback methods here. For more information about adding callback
   Public Sub Ribbon Load (ByVal ribbonUI As Office. IRibbonUI)
       Me.ribbon = ribbonUIEnd Sub
```

```
Public Sub BtnVytvoritData Click (ByVal control As Office. IRibbonControl)
    'Tělo funkce obsahující příkazy
End Sub
```

```
Public Sub BtnImportovatData Click (ByVal control As Office. IRibbonControl)
        'Tělo funkce obsahující příkazy
    End Sub
#End Region
```
#### **Obr. 3 Volání CallBack funkcí**

<span id="page-4-1"></span>To, že se vlastní záložka objevila jako první v seznamu záložek má za následek vlastnost záložky insertBeforeMso ="TabHome" a to, že mají tlačítka obrázky ikon z prostředí Office 2007 je způsobeno vlastností imageMso="TableDrawTable" u prvního tlačítka, případně imageMso="ImportTextFile" u tlačítka druhého.

### <span id="page-5-0"></span>*2.2. Dynamická aktualizace*

Dynamická aktualizace Ribbon prvku (tlačítka se objevují, mizí apod.) se provádí jen pomocí XML dokumentu. Neexistují žádné API funkce pro operace vložení či odebrání nějakého prvku. Vše je přístupné pouze přes *CallBack* funkce jako jsou např. *getVisible*, *getLabel*, *getImage* apod. [NEUWIRTH, M. 2006].

Funguje to tedy tak, že se na začátku musí vygenerovat všechny potřebné objekty do Ribbon prvku a přes již zmíněné *CallBack* funkce se při počáteční inicializaci musí odpovídající prvky schovat.

Je však možné přidávat dynamicky položky do objektu *Galerie* a *Menu*. Dynamická aktualizace se provádí voláním dvou metod a to pomocí metody *Invalidate()*, která aktualizuje celý Ribbon prvek, nebo pomocí metody *InvalidateControl()*, která aktualizuje pouze určitý ovládací prvek.

#### **XML:**

<button id="BtnImportovatData" imageMso="ImportTextFile" />

#### **VB.NET:**

Me.ribbon.InvalidateControl("BtnImportovatData")

Zajímavou vlastností celého Ribbon prvku je možnost skrýt všechny standardní záložky, jež jsou obsaženy v Office 2007. Tato vlastnost se nazývá *startFromScratch* a je potřeba ji nastavit na *True* v případě, že programátor chce, aby se po spuštění aplikace objevila pouze jeho vlastní záložka. Tato vlastnost neovlivňuje pouze záložky, ale zmizí vše i z *Quick Access Toolbaru* a v nabídce *Office Menu* zbudou k dispozici pouze položky *Nový*, *Otevřít*, *Uložit*, *Možnosti* a *Ukončit*.

### <span id="page-5-1"></span>*2.3. Tipy pro práci s Ribbon prvkem*

Po spuštění vlastního řešení z prostředí Visual Studia a následného ukončení je nutné projekt tzv. "vyčistit". Provádí se to v *Solution Exploreru* pravým kliknutím myši na projekt a volbou *Clean* (viz [Obr. 4\)](#page-6-0).

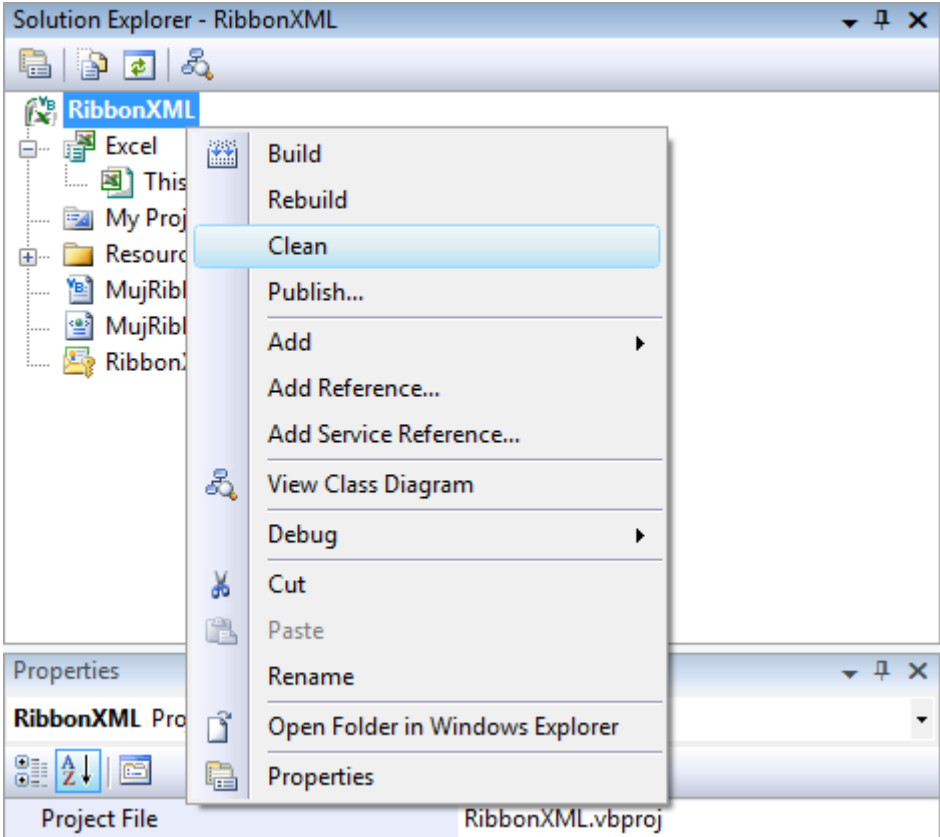

**Obr. 4 Solution Explorer a "vyčištění" projektu** 

<span id="page-6-0"></span>V případě nevyčištění projektu vše zůstává uloženo v registrech a i přes ukončení práce s projektem ve Visual Studiu zůstává Ribbon prvek implementován v celém prostředí Office (pokud je tvořen pomocí doplňku na úrovni aplikace).

V případě vyčištění projektu se rozpracované řešení plně odebere z registrů a z celého Office prostředí, takže se nemůže stát, že si uživatel spustí na počítači jednu z aplikací sady Office a objeví se mu nová záložka s rozpracovaným řešením.

Pokud chce vývojář pracovat s Ribbon prvkem pomocí XML dokumentů a vkládat své vlastní skupiny mezi již existující skupiny obsažené standardně v Ribbon prvku Office 2007, nebo využívat standardních ikon použitých v Office 2007, je nutné, aby znal jejich přesné názvy a to:

 **idMso** – Pro zjištění názvů záložek, kontextových menu, skupin a jednotlivých ovládacích prvků slouží dokument Excel: "*2007 Office System Document: Lists of Control IDs*" dostupný z: [http://www.microsoft.com/downloads/details.aspx?familyid=4329d9e9-4d11-46a5-](http://www.microsoft.com/downloads/details.aspx?familyid=4329d9e9-4d11-46a5-898d-23e4f331e9ae&displaylang=en) [898d-23e4f331e9ae&displaylang=en](http://www.microsoft.com/downloads/details.aspx?familyid=4329d9e9-4d11-46a5-898d-23e4f331e9ae&displaylang=en)

 **imageMso** – Pro zjištění názvu ikony slouží dokument Excel: "*2007 Office System Add-In: Icons Gallery*" dostupný z: [http://www.microsoft.com/downloads/details.aspx?familyid=12B99325-93E8-](http://www.microsoft.com/downloads/details.aspx?familyid=12B99325-93E8-4ED4-8385-74D0F7661318&displaylang=en) [4ED4-8385-74D0F7661318&displaylang=en](http://www.microsoft.com/downloads/details.aspx?familyid=12B99325-93E8-4ED4-8385-74D0F7661318&displaylang=en)

# <span id="page-7-0"></span>**3. Doplněk Visual Aprox**

Tento doplněk je tvořen v prostředí *Visual Studia 2008* za použití nástroje *Visual Studio Tools for Office* a programovacího jazyka *Visual Basic .NET*. Slouží pro zpracování a prezentaci experimentálních datových souborů, získávaných převážně z programu WinGAp-CTRL. Na [Obr. 5](#page-7-1) je zobrazeno prostředí Microsoft Excelu s nově vytvořenou záložkou v Ribbon prvku.

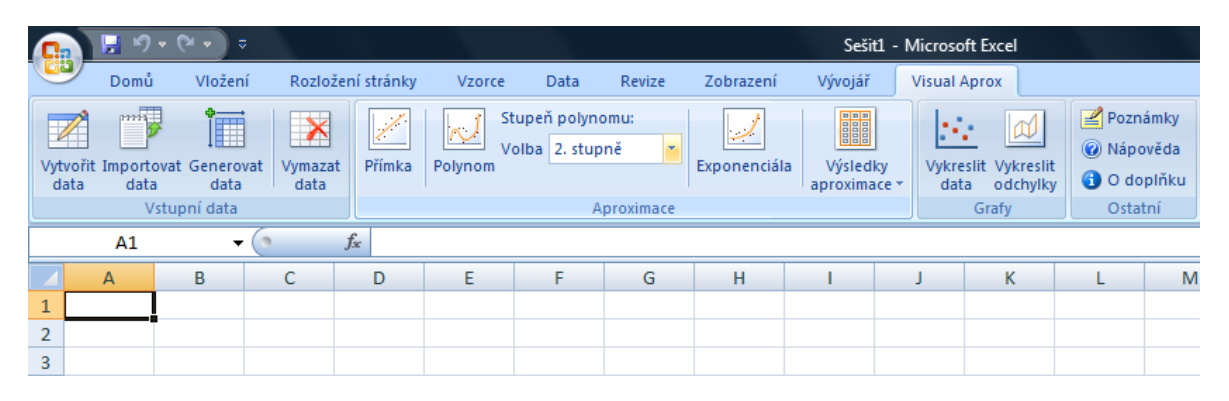

#### **Obr. 5 Nová záložka v Ribbon prvku**

<span id="page-7-1"></span>Doplněk má spoustu výhod, mezi něž patří např. známé uživatelské prostředí, intuitivní a přehledné ovládání díky novému Ribbon prvku, výborná možnost exportu grafů do prostředí Microsoft Word, nevyžaduje připojení k síti, výborná možnost aktualizace doplňku (pokud je instalace umístěna na serveru, nebo na nějakém místě v síti) a hlavně poskytuje možnost využití běžných funkcí Excelu. Při seznamování s předchozími programovými moduly jsem zaznamenal jejich velkou nevýhodu v tom, že pokud programátor neposkytl uživateli všechny potřebné funkce, uživatel si s tímto programem nevystačil. U doplňku Visual Aprox je tato nepříjemnost odstraněna tím, že má uživatel možnost použít běžné funkce Excelu.

Mimo jiné je tento doplněk primárně určen pro použití katedry automatizační techniky a řízení VŠB-TU Ostrava, v jejichž laboratořích bude nainstalován. Je známo, že studenti využívali při svých měřeních možností Microsoft Excel i přes to, že měli k dispozici jiné programové moduly. Bylo to z důvodu nedostatečné funkčnosti předchozích programů a nového uživatelského prostředí.

### <span id="page-8-0"></span>*3.1. Zpracování dat*

Uživatel má několik možností určení vstupních dat. Ty může buďto sám vytvořit, zadáním hodnot a popisků do buněk, nebo importovat ze souboru, popř. vygenerovat. Při importu je nabízena možnost načíst tři různé datové formáty. Dva z těchto formátů jsou podporovány z důvodu načtení formátu souboru z předchozích programových modulů a třetí formát souboru je z programu, který se v laboratořích používá k měření a řízení teplovzdušného modelu přes CTRL jednotku.

Doplněk poskytuje zpracování dat formou aproximace. Je umožněno aproximovat přímkou, polynomem (2. až 4. stupně) a exponenciálou. Aproximace není prováděna pomocí běžných funkcí Excelu, ale všechna data jsou numericky programově počítána. Díky tomu je možné vypsat jednotlivé koeficienty u dané aproximace, spočítat nový, aproximovaný výstup a vykreslit graf odchylek.

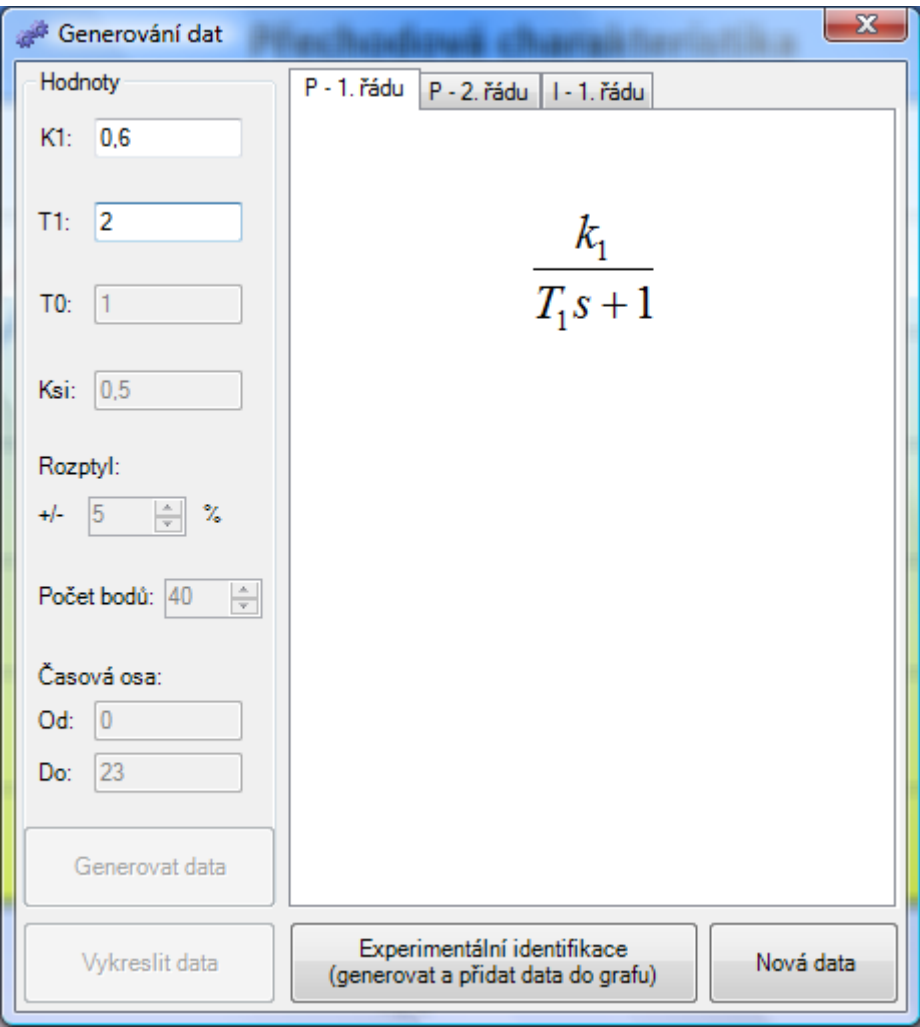

<span id="page-8-1"></span>**Obr. 6 Formulář pro generování dat**

Dále doplněk poskytuje generování dat přechodových charakteristik proporcionálního členu se setrvačností 1. řádu, proporcionálního členu se setrvačností 2. řádu a integračního členu se setrvačností 1. řádu viz [Obr. 6.](#page-8-1)

Tím je umožněno experimentálně zjišťovat parametry soustavy. Zvolené parametry, které zadá uživatel, jsou následně použity pro numerický výpočet a vykreslí se do grafu, čímž může uživatel porovnat svou přechodovou charakteristiku s naměřenou a poté, co se bude nejvíce blížit naměřeným datům, určit např. z legendy grafu parametry soustavy.

### <span id="page-9-0"></span>*3.2. Prezentace dat*

Doplněk umožňuje vykreslovat data do přehledných grafů, které obsahují vše potřebné a důležité (název grafu, popisky os, hlavní mřížku, legendu apod.). Je možné vykreslovat graf zadaných, importovaných či generovaných dat a dále graf odchylek v případě vykreslení aproximace. Na [Obr. 7](#page-9-2) je možné vidět grafický výstup naměřených dat.

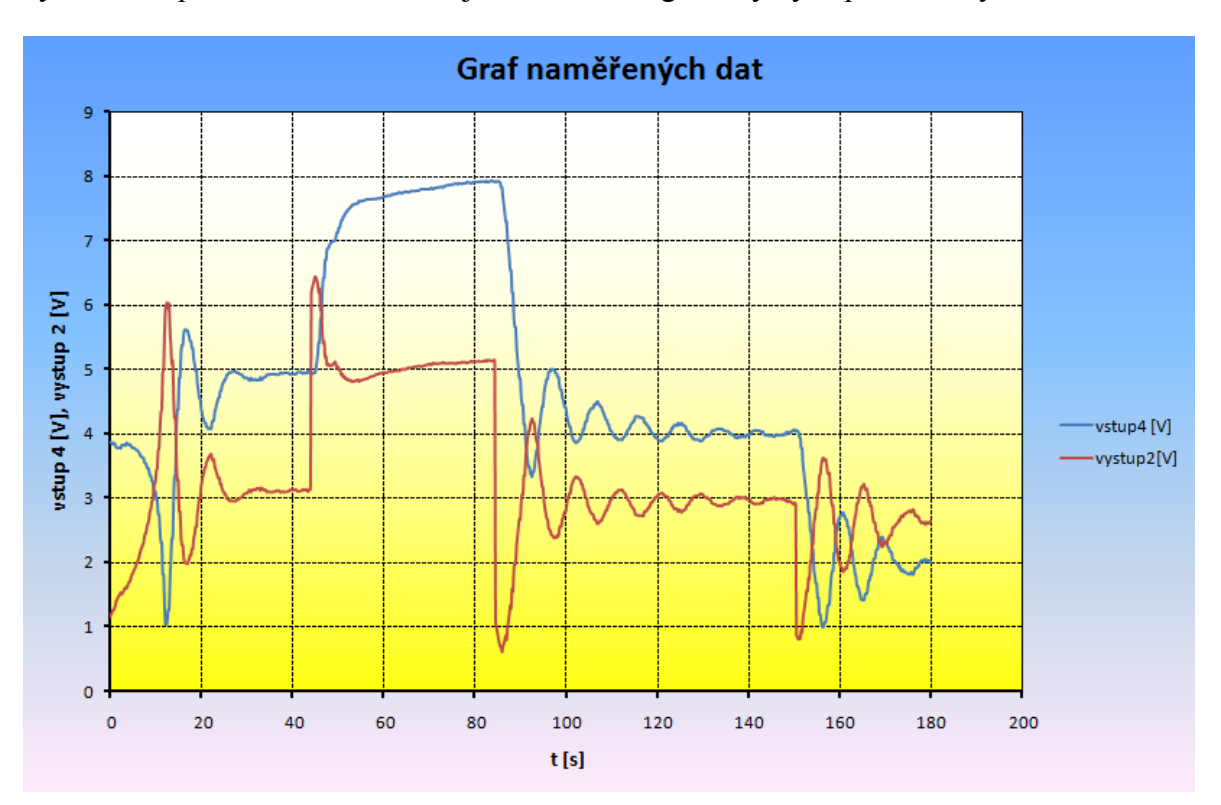

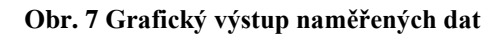

### <span id="page-9-2"></span><span id="page-9-1"></span>**4. Závěr**

V práci jsem sepsal návod, jak vytvořit Ribbon prvek s použitím XML dokumentu. Tento návod má sloužit vývojářům, kteří by se zajímali o danou problematiku. Není totiž mnoho materiálů k tomuto tématu a stěží pak v českém jazyce. Návod má sloužit jako ucelená příručka, jak si rychle osvojit práci s novým Ribbon prvkem a pochopit základní

náležitosti, které jsou s ním spojeny. Tvorbu Ribbon prvku s využitím Ribbon designeru není třeba vývojářům popisovat, neboť se jedná o velice podobnou práci jako při navrhování klasických Windows aplikací.

Dále jsem z možných návrhů programového řešení vybral jeden optimální a to doplněk pro Microsoft Excel na aplikační úrovni. Optimální proto, že nejlépe vyhovuje parametrům a představám konkrétního použití a to v laboratořích katedry automatizační techniky a řízení VŠB-TU Ostrava. Navíc má toto řešení obrovskou výhodu v tom, že případné neposkytnutí všech potřebných funkcí uživateli je možné využít i standardních funkcí Excelu. Doplněk navíc poskytuje uživateli známé a přehledné uživatelské prostředí.

Nově vytvořený programový modul umožňuje importovat data z předchozích programových modulů, poskytuje aproximace těchto dat a přehledně vykresluje grafy dat, aproximací a odchylek. Další výhodou může být také výborná možnost exportu grafů do prostředí Microsoft Word, neboť studenti často používají své výsledky z měření a vkládají data i grafy do svých protokolů o měření.

Práce je rovněž zajímavá tím, že v sobě zahrnuje spojení informatiky, teorie automatického řízení a numerické matematiky.

# <span id="page-10-0"></span>**5. Zdroje**

BRUNEY, A. *Professional VSTO 2005: Visual Studio 2005 Tools for Office*. Indianapolis: Wiley Publishing, 2006. 339s. ISBN 978-0-471-78813-3.

CARTER, E., LIPPERT, E. *Visual Studio Tools for Office: Using Visual Basic 2005 with Excel, Word, Outlook, and InfoPath*. 1st. edition. Massachusetts: Addison Wesley Professional, 2006. 1120s. ISBN 978-0-321-41175-4.

NEUWIRTH, M. *Visual Studio Tools for Office 2005 Second Edition (VSTO 2005 SE)*, [online], 2006. Webová prezentace. ISV Technical Readiness, Microsoft s.r.o. Dostupné z: <http://www.microsoft.com/cze/msdn/webcasts/default.mspx>